## │ バージョンアップ情報〔給与上手くんα〕

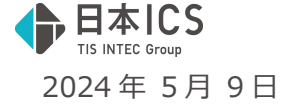

- ●給与上手くんa VERSION:14.402
- ●給与上手くんαクラウド・給与上手くんαクラウド SE VERSION:14.402

### **当プログラムは、マイクロソフト社のサポート対応終了に伴い、Windows XP・Vista・7・8.1 搭載機へのインスト ールは不可となっています。**

- 令和 6 年度改正税制改正 定額減税
	- ▶ 令和6年度税制改正にて、デフレ脱却のための一時的な措置として所得税・個人住民税の定額減税を 実施されます。
	- 対象者 令和 6 年分所得税の納税者である居住者で、令和 6 年分の所得税に係る合計所得⾦額が 1,805 万円 以下である人

※ただし、令和 6年 6月から開始の月次減税事務においては本人の合計所得金額が 1,805 万円を 超える⾒込みの社員も減税が実施され、その差額は年末調整時に精算となります。

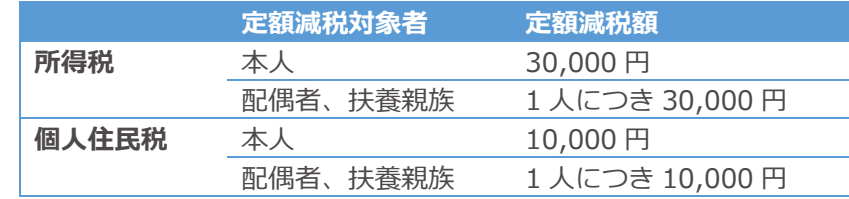

定額減税 1 次対応

> 減税額

- 「令和 6 年分源泉徴収に係る定額減税のための申告書兼年末調整に係る定額減税のための申告書」の 印刷、「令和 6 年度住⺠税定額減税」に対応しました。
- > 所得税の定額減税対応
	- ・給与・賞与
	- 令和 6 年マスターのメニューバーに「定額減税(G)-定額減税のための申告書(S)」を新設。 ・出力処理
	- 令和 6 年マスター選択時、「定額減税/9.源泉徴収に係る定額減税申告書」を新設。
- > 個人住民税の定額減税対応
	- ・登録・導入

社員登録に令和 6 年マスターの社員登録/税⾦タブに「8 ⽉以降分」欄を追加しました。

※5月下旬ご提供予定の定額減税2次対応において、各人別控除事績簿や給与等の計算を対応予定です。 今しばらくお待ちいただきますようお願いいたします。

◆ その他の改良、修正を行いました。

※詳細は、次ページからの**"給与処理db【給与計算】(VERSION: 14.402) の変更点"**を参照してくださ い。

ご注意

●他のICSシステムとマスターのやり取りを行われる場合は、他のICSシステム側も当改正対応プロ グラムのインストールを⾏い、バージョンを統一してください。

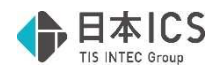

## 給与処理db【給与計算】(VERSION:14.402)の変更点

# 令和 6 年度税制改正 定額減税 1 次対応内容

■「令和 6 年分源泉徴収に係る定額減税のための申告書兼年末調整に係る定額減税のための申告書」の印刷、 「令和6年度住民税定額減税」に対応しました。起動時にメッセージを表示します。

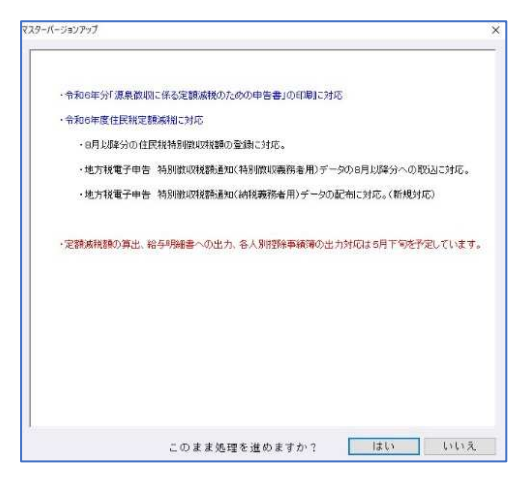

### Ⅰ.所得税の定額減税対応

#### 1) 給与・賞与

①令和 6 年マスターのメニューバーに「定額減税(G)-定額減税のための申告書(S)」を新設しまし た。『令和 6 年分源泉徴収に係る定額減税のための申告書兼年末調整に係る定額減税のための申告書』 の出力処理に移動します。

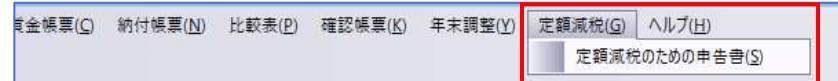

### 2) 出力処理

①令和 6 年マスター選択時、「定額減税/9.源泉徴収に係る定額減税申告書」を新設しました。

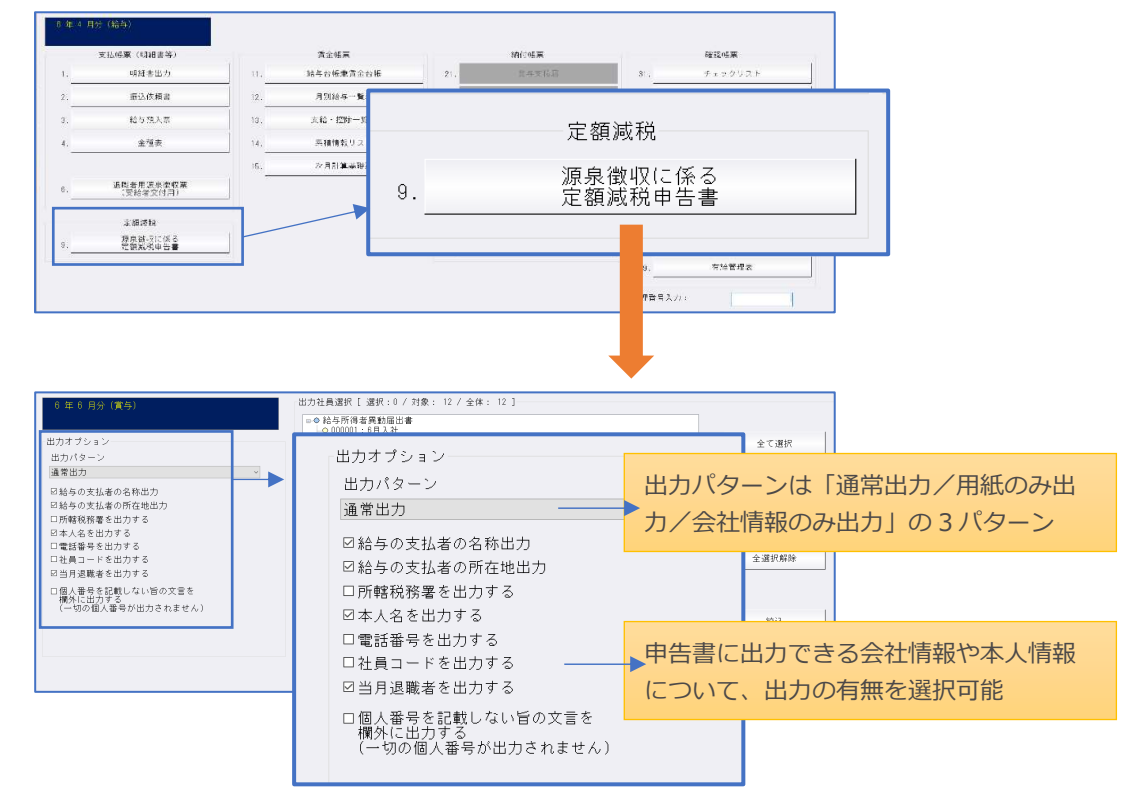

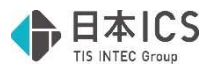

(出⼒画⾯)

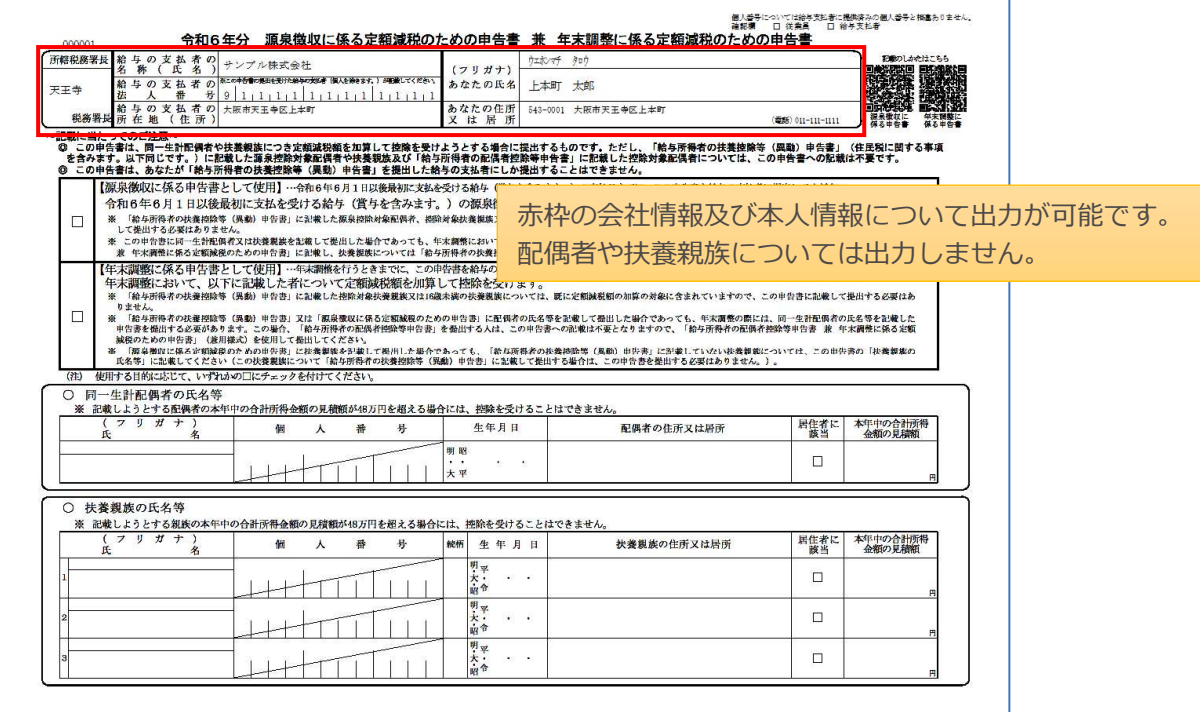

### Ⅱ. 個人住民税の定額減税対応

### 1)登録・導入

①社員登録

・令和 6 年マスターの社員登録/税⾦タブに「8 ⽉以降分」欄を追加しました。

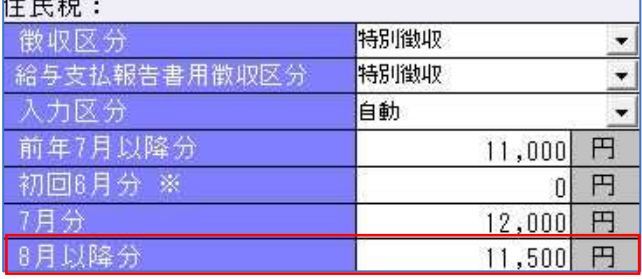

特別徴収税額通知を確認して入力、 または『eLTAX 特別徴収税額通知の 取込/配布』業務から取り込んでくだ さい。

・定額減税の控除対象者の場合、初回 6 月分は「0 円」、減税後の住民税額は 7 月~翌 5 月の 11 カ月 で案分(端数は7月)した金額で徴収します。特別徴収税額通知に従って入力してください。

・定額減税の控除対象外の場合、従来通り初回 6 月分 (端数) から徴収し、7 月〜翌 5 月は同一の金額 を徴収します。7 月以降分と 8 月以降分に同額を入力します。特別徴収税額通知に従って入力してく ださい。

※5 ⽉下旬のご提供予定の定額減税 2 次対応において、各⼈別控除事績簿や給与等の計算を対応予定 です。今しばらくお待ちいただきますようお願いいたします。

#### 2)表形式

①給与マスタ―表形式処理(給与上手くんαProⅡのみ) 定額減税対応により社員登録-税⾦タブの住⺠税欄に「8 ⽉以降分」の欄が新設されたため、取り込め るよう対応しました。

## 【参考】令和 6 年度税制改正 定額減税

### Ⅰ.概 要

#### 1)経緯

令和 6 年度税制改正にて、デフレ脱却のための一時的な措置として所得税・個人住民税の定額減税を 実施することとなりました。

#### 2)概要

①対象者

令和 6 年分所得税の納税者である居住者で、令和 6 年分の所得税に係る合計所得⾦額が 1,805 万円 以下である人

※ただし、令和 6 年 6 月から開始の月次減税事務においては本人の合計所得金額が 1,805 万円を 超える⾒込みの社員も減税が実施され、その差額は年末調整時に精算となります。

②減税額

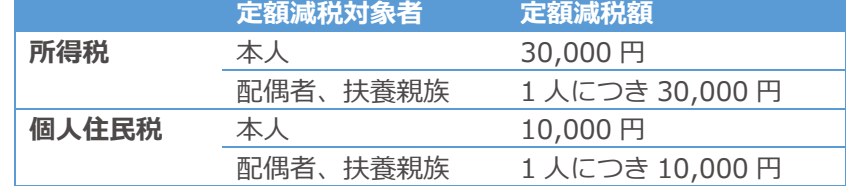

(例)本⼈、同⼀生計配偶者、扶養する子 2 ⼈の 4 ⼈家族の場合

定額減税対象者の人数 本人+配偶者+子2人=4人 定額減税額 所得税 30,000 円×4 ⼈=120,000 円 個⼈住⺠税 10,000 円×4 ⼈=40,000 円

### Ⅱ. 給与所得者の所得税の月次減税

①実施者:主たる給与の支払者

②実施方法:月次減税と年調減税の 2 種類

月次減税→令和6年6月1日以後に支払う給与等(賞与含む)の源泉徴収税額から控除 ※当バージョンアップ(1 次対応)では月次減税の一部に対応します。 年調減税→年末調整の際、年調時の定額減税額に基づき精算

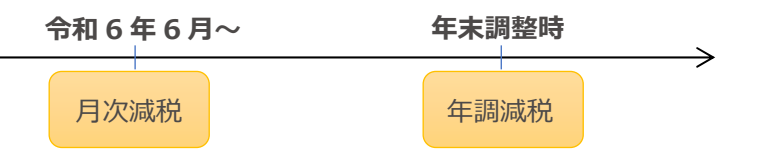

③実施手順︓⽉次減税事務の手順は次の通りです。

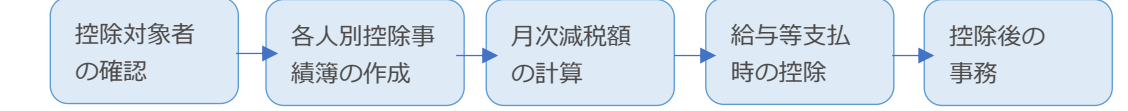

④⽉次減税の控除対象者の確認︓対象となるのは次のいずれの要件も満たす社員です。

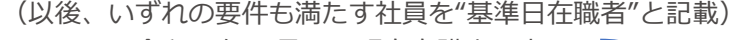

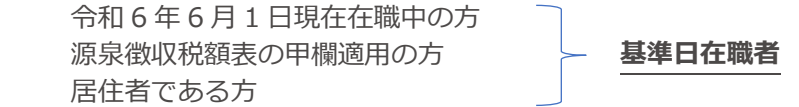

※前述の通り、月次減税では本人合計所得金額 1,805 万円は考慮しません。 1,805 万円超となる見込みであっても基準日在職者であれば月次減税の対象です。

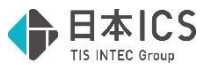

⑤各⼈別控除事績簿の作成︓基準日在職者の⽉次減税額と、6 ⽉以後の控除額等を管理します。 ※様式は適宜のものでよく、また作成義務があるわけではありません。

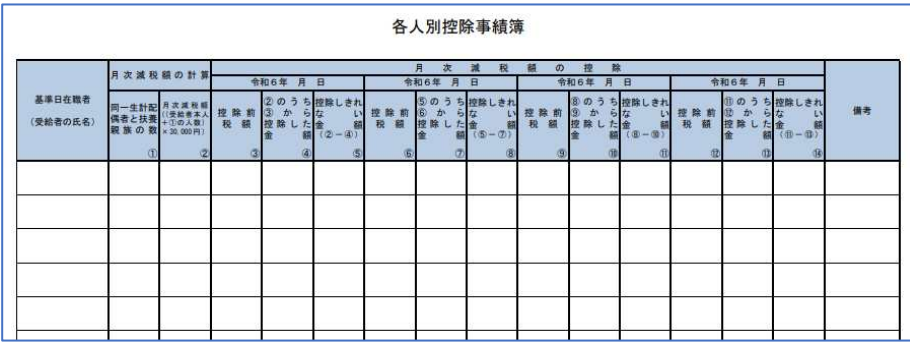

国税庁「給与等の源泉徴収事務に係る令和 6 年分所得税所得者の定額減税のしかた」

⑥⽉次減税額の計算︓本⼈分 30,000 円

 $+$  +  $+$  +  $+$  +  $+$  +  $+$  +  $+$  +  $+$  +  $+$  +  $+$  +  $+$  +  $+$  +  $+$  +  $+$  +  $+$  +  $+$  +  $+$  +  $+$  +  $+$  +  $+$  +  $+$  +  $+$  +  $+$  +  $+$  +  $+$  +  $+$  +  $+$  +  $+$  +  $+$  +  $+$  +  $+$  +  $+$  +  $+$  +  $+$  +  $+$  +  $+$  +  $+$  +  $+$  +

同⼀生計配偶者と扶養親族の数×30,000 円

月次減税額の計算対象となる同一生計配偶者と扶養親族は、以下のいずれにも該当する方です。 控除対象者と生計を一にする 青色事業専従者等ではない 合計所得金額 48 万円以下 けんじん 非居住者ではない

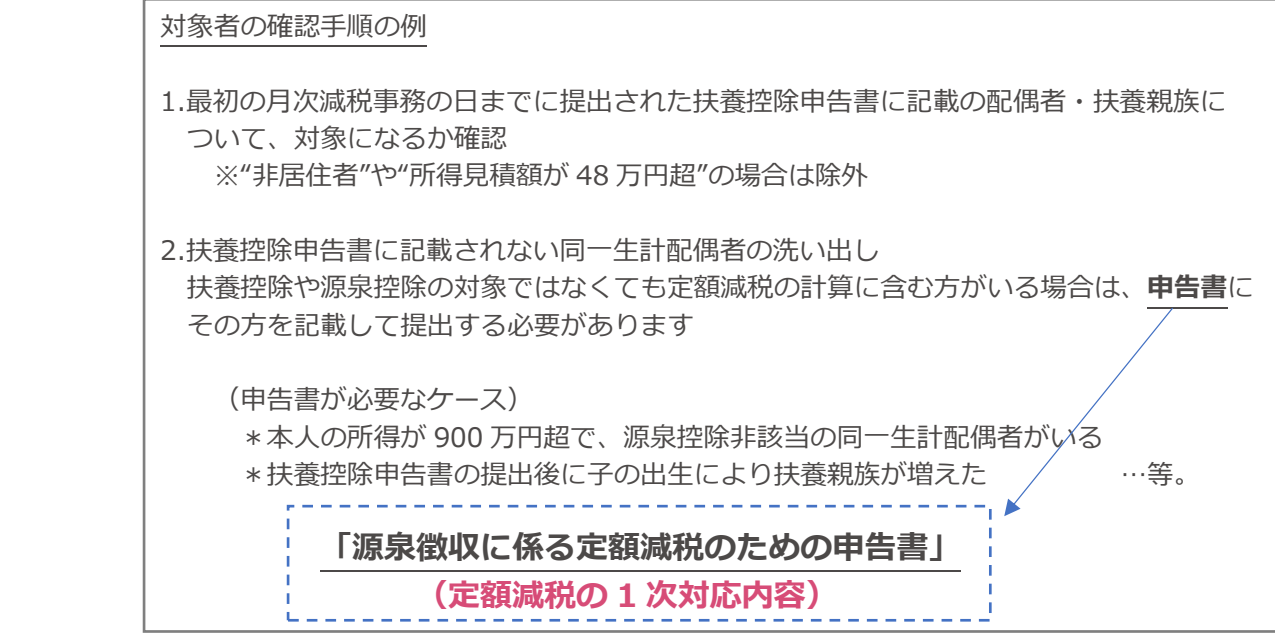

定額減税額の計算の対象となる⼈数を算出したら⽉次減税額を決定します。 ※最初の月次減税が始まると、扶養親族等の数に異動等があっても変更はできません。 年末調整⼜は確定申告での調整となります。

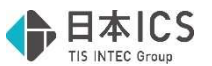

⑦令和 6 年分 源泉徴収に係る定額減税のための申告書 兼 年末調整に係る定額減税のための申告書 最初の月次減税事務を行うときまでに、扶養控除申告書などで把握できない定額減税の計算対象と なる同⼀生計配偶者や扶養親族を記載して提出します。

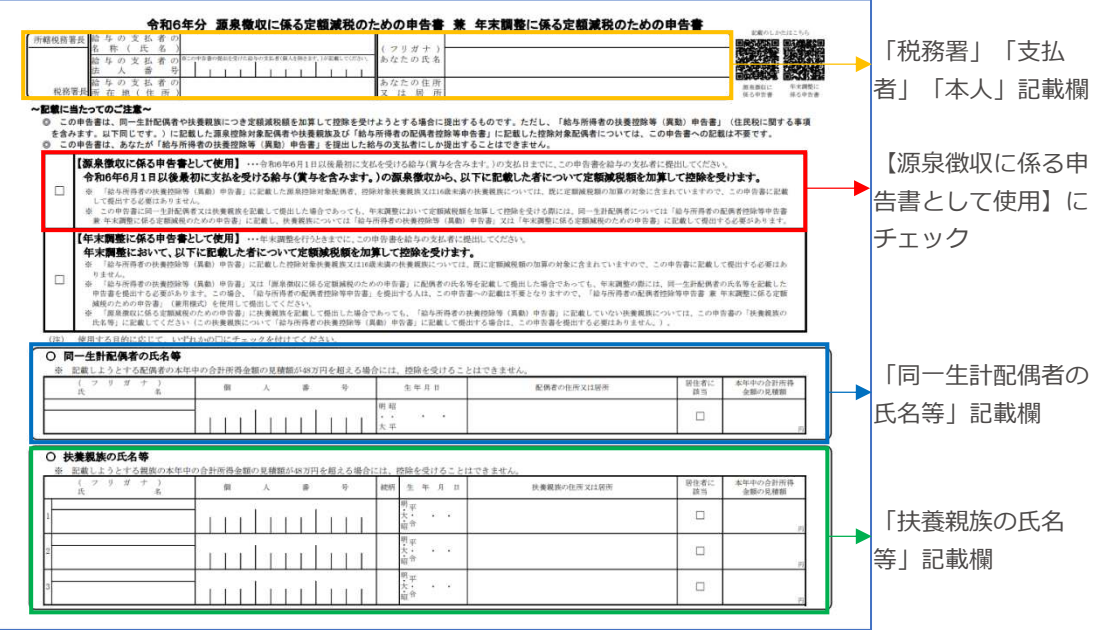

#### ※ご注意

①給与上手くんaシリーズでは上図の黄色枠「税務署」「支払者」「本人」の情報を出力可能で す。その他の欄は申告書の提出が必要な⽅に記⼊いただいてください。

②詳細な記載⽅法は次の URL の国税庁記載例を確認ください。申告書の QR コードからも確認 できます。

https://www.nta.go.jp/taxes/tetsuzuki/shinsei/annai/gensen/teigaku/pdf/0024003- 171\_02.pdf

#### ⑧⽉次減税の実施

令和 6 年 6 月 1 日以後最初に支払う給与等に対する源泉徴収税から順次控除し、控除しきれない部 分があれば以後の給与等の源泉徴収税から順次控除します。

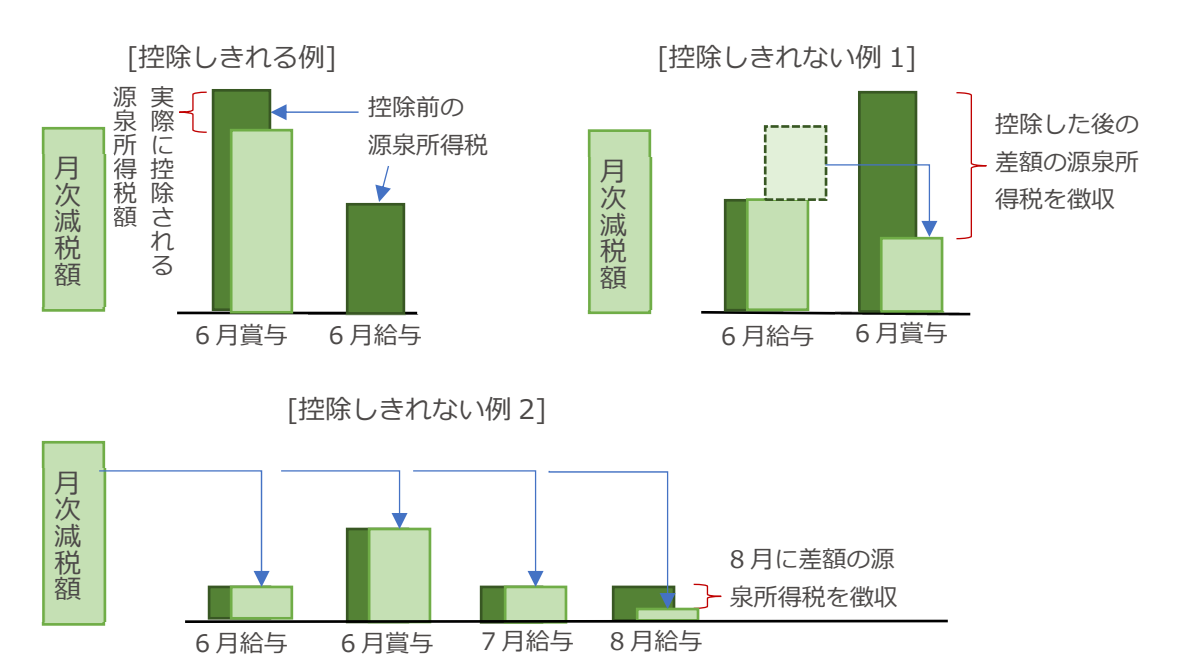

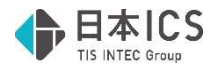

9各種帳票への記入

- ・給与明細書等
- ・各⼈別控除事績簿
- ・源泉徴収簿※給与上手くんαProⅡのみ対応しています。

給与明細書

適宜の箇所に、⽉次減税額のうち実際に控除した⾦額を「定額減税額(所得税)xxx 円」「定額減 税 xxx 円」などのように表示します。

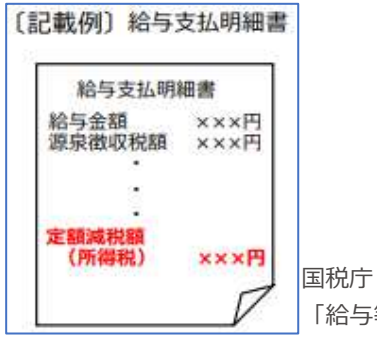

「給与等の源泉徴収事務に係る令和 6 年分所得税所得者の定額減税のしかた」

各⼈別控除事績簿

定額減税額の管理に使⽤します。

同一生計配偶者と扶養親族の人数をカウントして月次減税額を決定し、

 令和 6 年 6 ⽉以後「控除前税額」「控除した⾦額」「控除しきれない⾦額」を毎⽉記録します。 ※決まった様式でもなく作成義務もないため、他の方法で管理可能

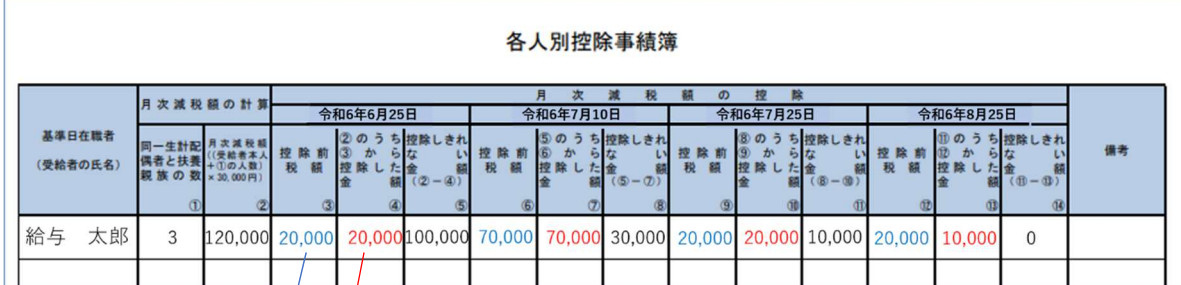

#### 源泉徴収簿※給与上手√んaProⅡのみ

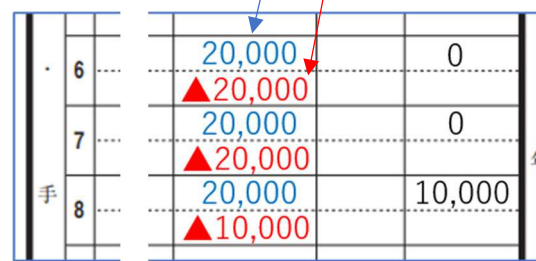

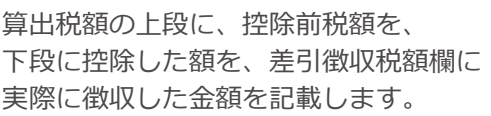

### Ⅲ.個⼈住⺠税の定額減税

①対象者: 令和 5 年分の所得で合計所得金額 1,805 万円以下 (個⼈住⺠税非課税、もしくは均等割のみの⽅は対象外)

②定額減税額: 本人分 10,000 円

 + 同⼀生計配偶者と扶養親族の数×10,000 円 (同⼀生計配偶者のうち源泉控除対象配偶者以外の⽅を有する場合は令和 7 年度分の 個⼈住⺠税から控除 ※本⼈所得 1,000 万円超のケース)

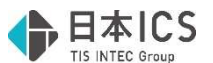

③徴収期間:該当者の場合、6 月分は「0 円」、特別控除額を控除後の個人住民税額の 1/11 を、7 月〜 翌年5月まで毎月徴収 ※減税対象外となる方の場合は、これまで通り 6 月からの 12 カ月徴収

- ・⽉々の徴収額は例年通り各地⽅⾃治体が⾏い、徴収義務者は特別徴収税額通知にて確認します。
- ・所得税と異なり、定額減税額に変更が生じた場合には残りの納期における税額を変更します。

#### ※ご注意

① 「1 次対応」では、最初の月次減税までに提出が必要となる「源泉徴収に係る定額減税のための申 **告書」の出力に対応しています。必要に応じて当様式にて情報収集を行ってください。** 控除計算等の対応(定額減税 2 次対応)は 5 月下旬を予定しています。

②定額減税制度では令和 6 年 6 月 1 日以後支給の給与等のうち、支給日の早いものから順次控除をす るよう定められています。2 次対応プログラムで対応予定の控除計算等に関して、給与処理 db の 翌月更新業務は賞与⇔給与への更新時に前回支給日よりも前の支給日も設定可能ですが、プログラ ムの仕組み上、後から登録した給与等から減税額を引き直すような動作は⾏えません。 定額減税適用時期の給与等の処理については、支給日の順に更新していただくようお願いします。

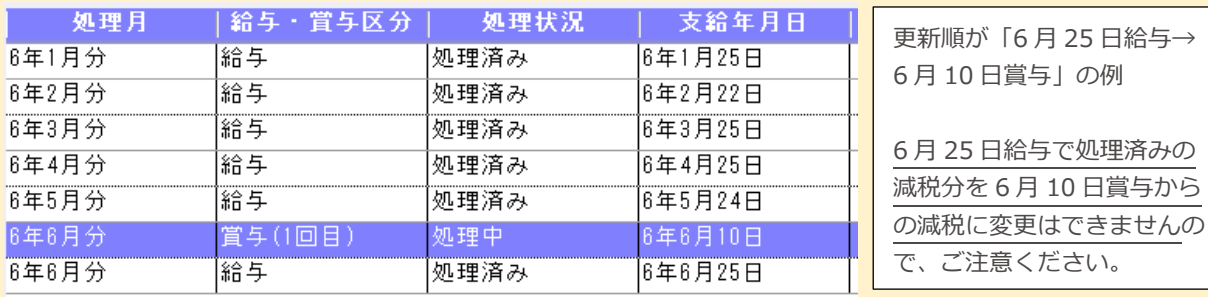

3定額減税 2 次対応プログラムで前回処理月での配偶者、扶養親族の登録・修正は制限する予定で

す。定額減税対象となる配偶者、扶養親族の人数については初回の定額減税処理月から異動がな く、算出した定額減税額を保時するための対応です。賞与の処理等を含め、翌月更新前に必ず定額 減税対象⼈数に間違いがないかご確認ください。

※2回以上前の処理月では以前から配偶者、扶養親族の登録・修正はできません。

定額減税 1 次対応(当プログラムまで); 前回処理月のみ配偶者、扶養親族の登録可能 定額減税 2 次対応(次回出荷予定プログラム): 過去月での配偶者、扶養親族の登録不可

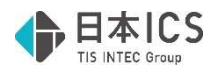

## 令和 5 年分の改正対応

### Ⅰ.給与・賞与

1)eLTAX 特別徴収税額通知の取込/配布

#### ①改正の概要

- ・令和 3 年度税制改正の大綱において、令和 6 年度(令和 5 年分)以後の個人住民税は、個人住民税 特別徴収税額通知書のうち、納税義務者用についても特別徴収義務者が希望する場合には電子的に特 別徴収義務者を介して納税義務者へ送付することになりました。
- ・令和 6 年度(令和 5 年分)以後、給与支払報告書を提出する際に特別徴収税額通知(納税義務者)の 受取を"電子"として提出した市区町村は特別徴収税額通知(納税義務者⽤)が電子データで届きま す。特別徴収義務者(事業者)は、特別徴収税額通知(納税義務者用)データを各納税義務者(社 員)に配布する必要があります。

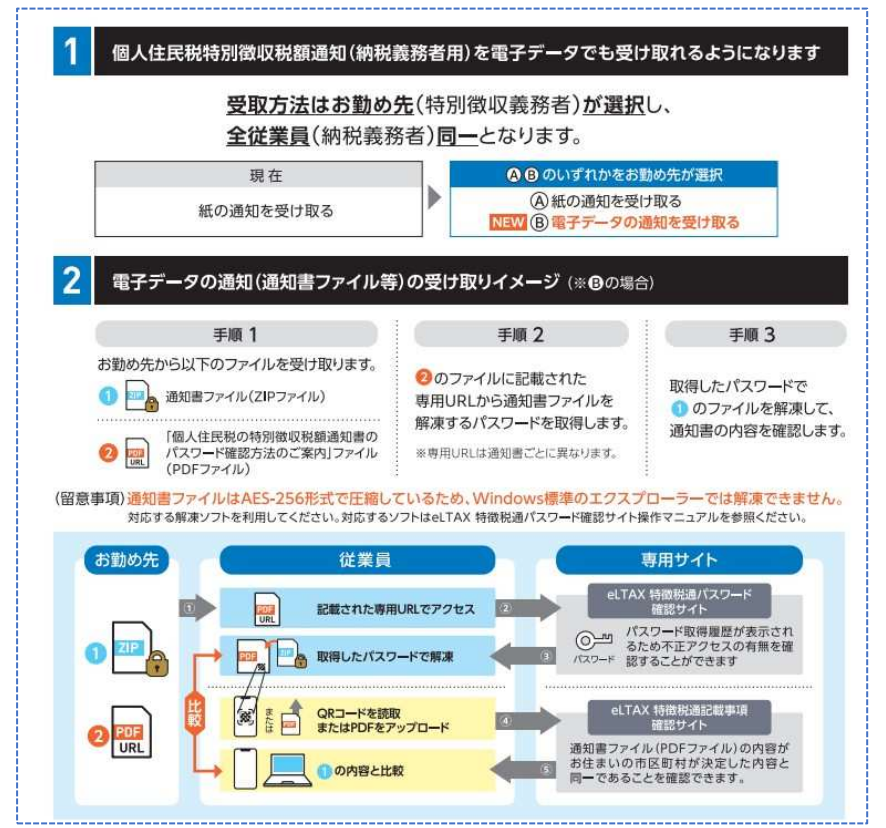

《参照》

③\_個⼈住⺠税特別徴収税額通知(納税義務者⽤)の電子化リーフレット【納税義務者向け】.pdf https://www.eltax.lta.go.jp/news/08036/

②対応内容

- ・業務タイトル「22. eLTAX 特別徴収税額通知の取り込み」を「22.eLTAX 特別徴収税額通知の取込/ 配布」に変更しました。
- ・「22. eLTAX 特別徴収税額通知の取込/配布」業務に「eLTAX ポータルサイトから特別徴収税額通知 (納税義務者⽤)データを取得し配布する」「保存済みの特別徴収税額通知(納税義務者⽤)データ ファイルを指定して配布する」を新設しました。
- ・特別徴収義務者(事業者)が特別徴収税額通知(納税義務者用)データを各納税義務者(社員)に配 布するための手段(上図手順 1 に該当)として、当業務内から eLTAX ポータルサイトへログインし てデータを取得し、社員登録に登録したメールアドレスへ送信できるよう対応しました。
- ・納税義務者一覧(csv)と社員登録を照合し、一致した社員に「個人住民税の特別徴収税額通知(令 和〇年度分) | +ZIP ファイルと「個人住民税の特別徴収税額通知 (令和〇年度分) /パスワードのお 知らせ」+PDF をメール送信します。

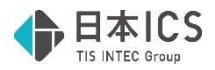

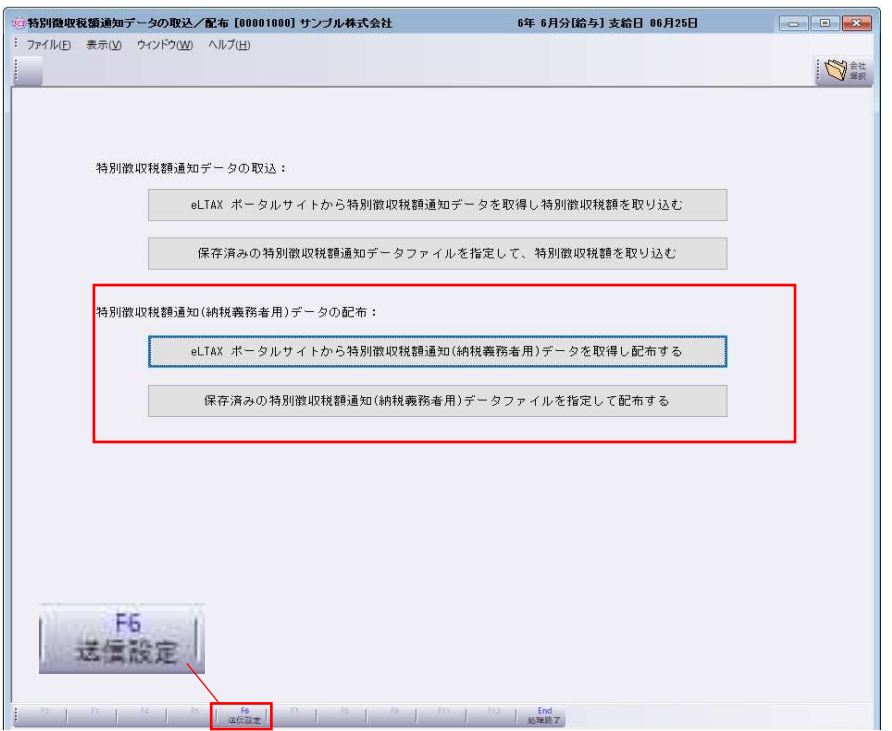

③事前準備

特別徴収税額通知 (納税義務者用) をメール送信するためには当業務選択後の「F6 送信設定1と社員 登録での事前準備が必要です。

- [F6 送信設定]
- ・特別徴収税額通知(納税義務者⽤)をメール送信するための送信元サーバーの情報を登録し、 送信テストを実⾏します。

「差出人メールアドレス」から「SMTP パスワード」までは給与明細書(源泉徴収票)メール送信の 送信設定と共通の設定となります。ご利⽤のプロバイダーの設定情報等をご確認いただき、登録して ください。

 ・「税額通知メール本文」は特別徴収税額通知(納税義務者⽤)のメール送信にのみ使⽤します。「個 人住民税の特別徴取税額通知(令和〇年度分)」と「個人住民税の特別徴収税額通知(令和〇年度 分) /パスワードのお知らせ」のメール本文に転記して送信します。

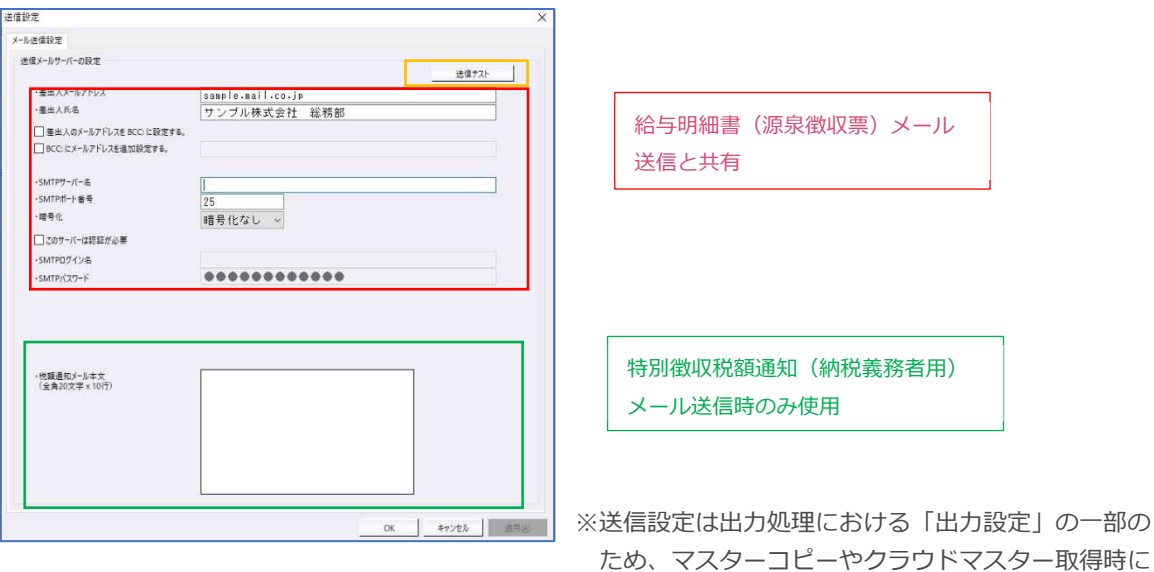

は当設定も上書きされます。ご注意ください。

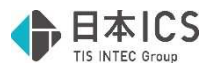

•設定完了後に「送信テスト」を実行してください。「送信テスト」押下で「メール送信テスト」画面 を表示します。宛先欄に、前画面のメール送信先設定で差出人メールアドレスに登録したメールアド レスを表⽰し、「はい」押下でメール送信設定確認メールを送信します。設定に不備がある場合はエ ラーメッセージを表示します。メール送信設定確認メール受信後に特別徴収税額通知(納税義務者 用)の送信の処理を行ってください。

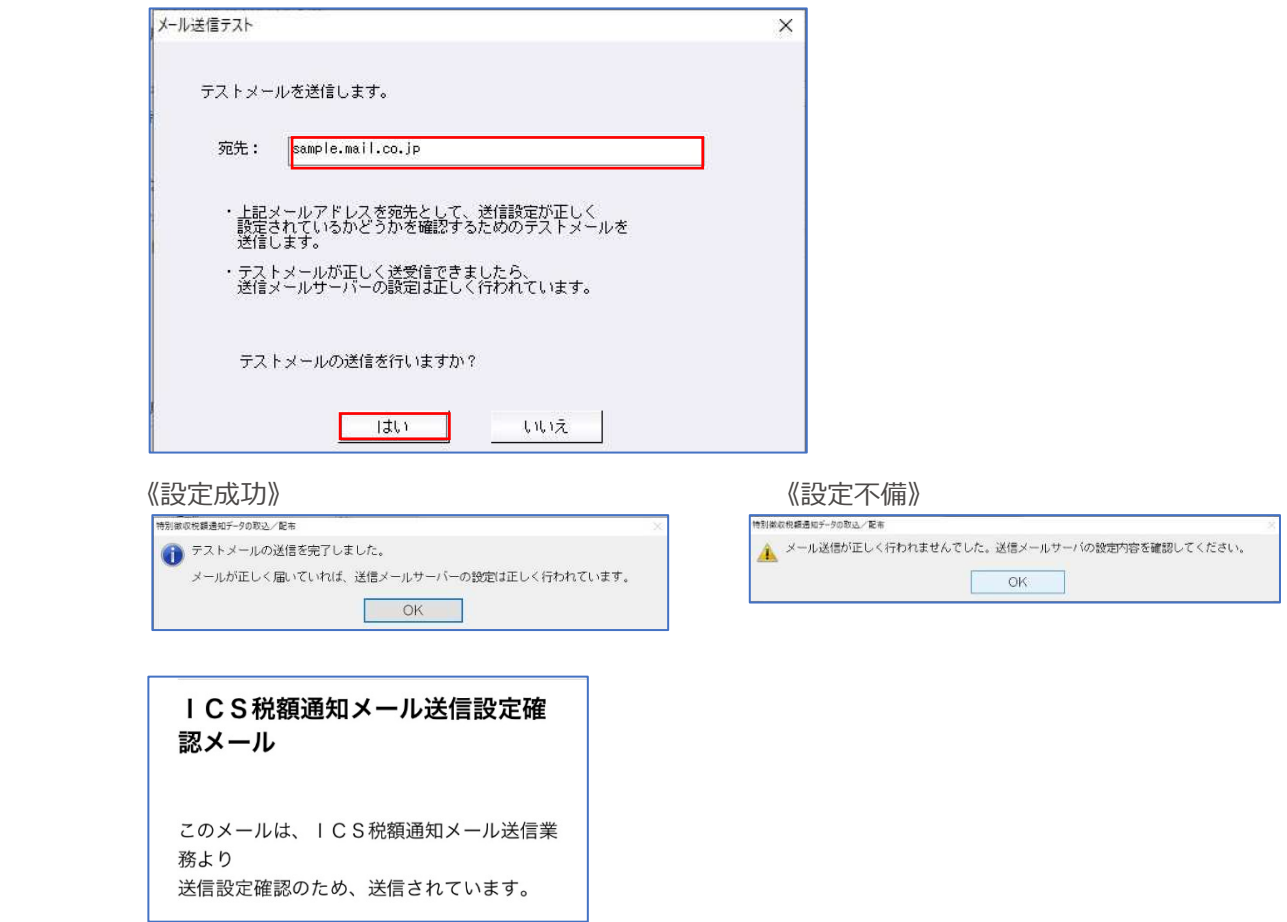

#### 《ご注意》

特別徴収税額通知(納税義務者用)のメール送信(給与明細書・源泉徴収票のメール送信も同様)で 使用する送信元メールサーバーについて、セキュリティ等の観点から一括送信を行う場合の件数や一 括送信自体を制御している場合があるため、送信テストが正常に完了しても社員にメールが到達しな い場合があります。事前にご利用の送信元サーバーの情報をご確認いただき、一括送信が対応されて いない場合は当業務のご利用はお控えください。

- ●送信先メールアドレスの登録
- ・社員登録で特別徴収税額通知(納税義務者⽤)の送信先となる社員のメールアドレスを登録します。 「1.給与・賞与」業務等から社員登録-住所タブよりメールアドレス欄に登録します。

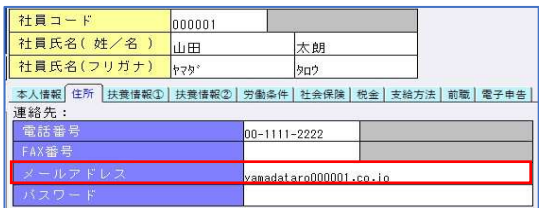

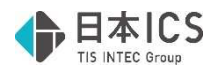

- ●Atlas ⇔ 上手くんでクラウド共有しているマスターを上手くん側の環境で使用するケースについて の対応。
- ・特別徴収税額通知(納付義務者⽤)データの配布処理ができないようにしました。
- ・メニューバーの「F6 送信設定」を処理できないようにしました。
- ・「(クラウド共有マスターの場合は処理できません。)」の文⾔を表⽰するようにしました。

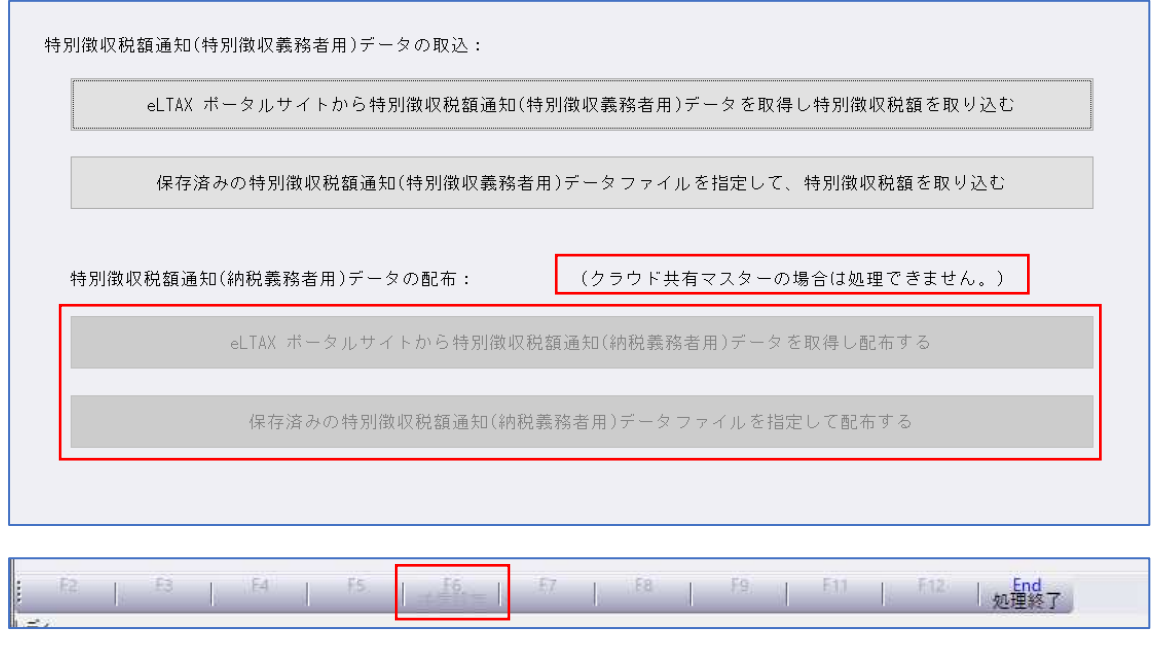

※共有を解除すれば、他のマスターと同様に配布処理を行えるようになります。 ※配布処理内の「送信設定」は明細書メール送信と共有の設定のため、上手くん側での変更が Atlas 側に影響するのを防ぐための対応です。

④eLTAX ポータルサイトから特別徴収税額通知(納税義務者⽤)データを取得し配布する

eLTAX ポータルサイトから特別徴収税額通知(納税義務者用)データを取得し配布する

• ログオン認証後、特徴税通(納税義務者用) 一覧画面を表示します。地方公共団体から送付された 特別徴収税額通知(納税義務者用)データを一覧で表示します。開封状況をメールマークで表示し ます。

メール送信を⾏うためにはポータルサイトからデータをダウンロードする必要があります。ダウン ロードが完了したデータは、メールマークが開封状態になります。

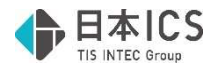

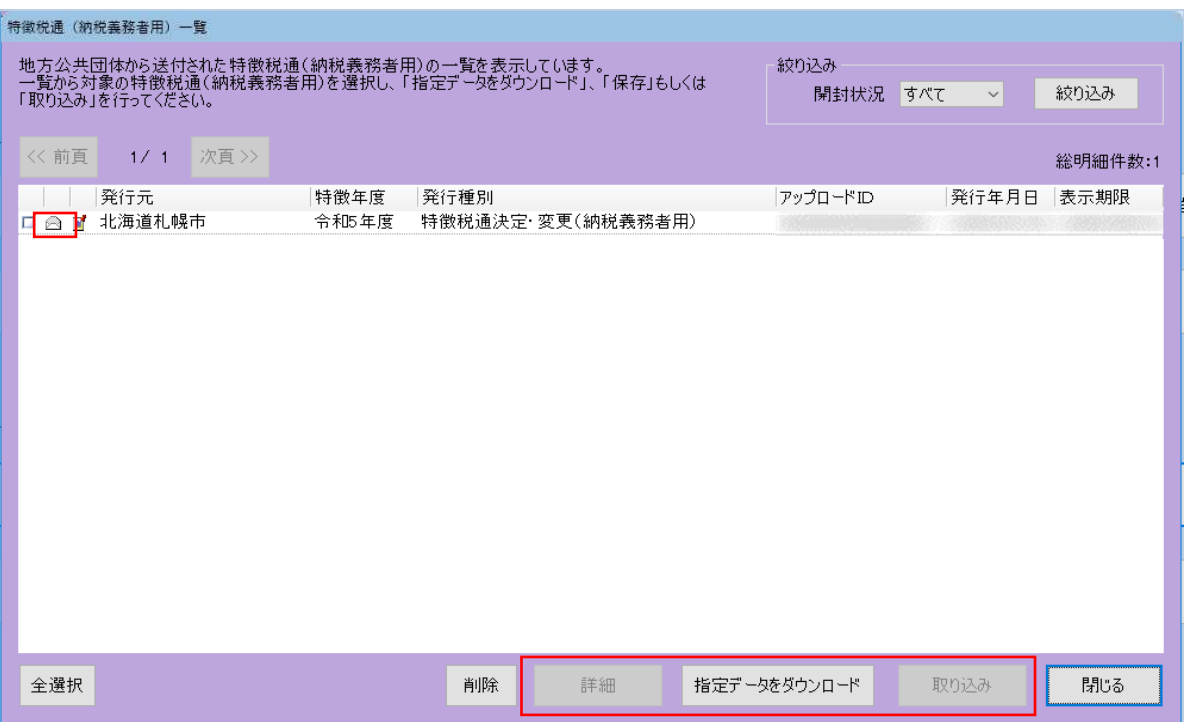

・詳細情報を確認する場合

 対象データのチェックボックスを ON にし、詳細ボタンを押下してください。特徴税通(納税義務 者用)詳細画面を表示します。

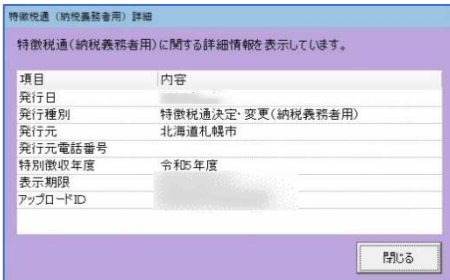

・データをダウンロードする場合

対象データのチェックボックスを ON にし、指定データをダウンロードボタンを押下してくださ い。ダウンロードが完了するとメッセージを表⽰します。

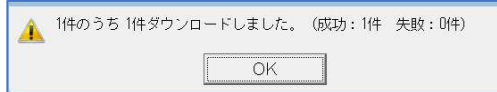

※複数選択が可能です。

※ダウンロードはまとめて行うと時間がかかる場合があります。

特別徴収税額通知(納税義務者用)の電子データでの受け取りを希望した事業者(特別徴収義務者) の皆様へ | eLTAX 地方税ポータルシステム https://www.eltax.lta.go.jp/news/10426

・ダウンロードする際、「納税義務者用税額通知保護番号の実行」が表示された場合は保護番号を入力 してください。

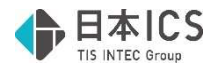

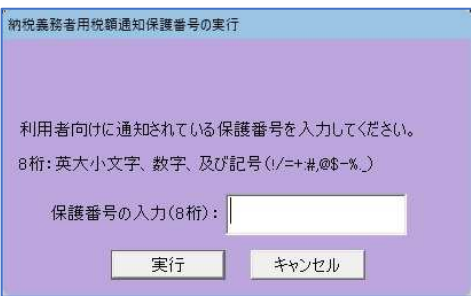

※保護番号について

給与支払報告書を電子申告時に記載した「通知先 e-Mail」欄のメールアドレスに、地方公共団体から 「特別徴収税額通知に関するお知らせ」メールが送信され、保護番号が通知されます。「特別徴収税 額通知に関するお知らせ」のメールや保護番号の詳細については提出先の地方公共団体にお問い合わ せください。

《給与支払報告書電子申告時》

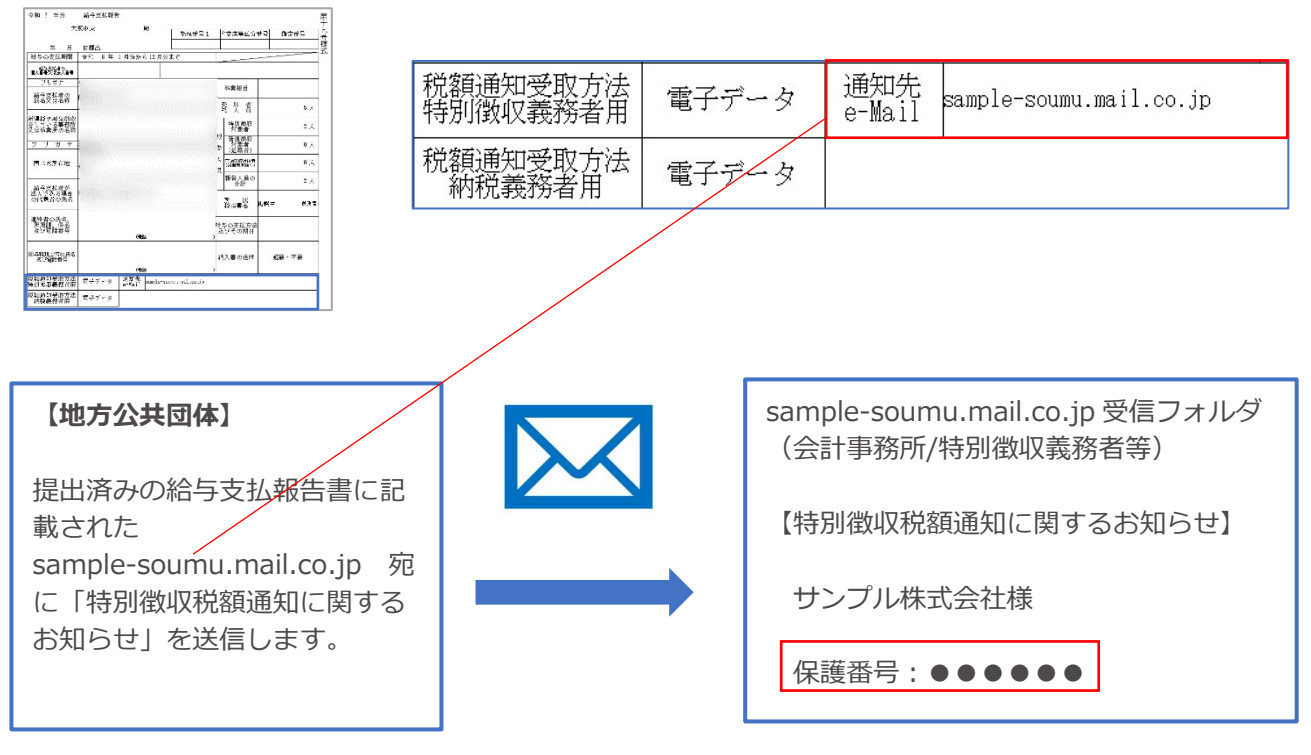

・対象データをメール送信する場合

 メール送信の対象とするデータのチェックボックスを ON にし、取り込みボタン押下で後述の⑥税額 通知書送信画⾯に遷移してメール送信を⾏います。

⑤保存済みの特別徴収税額通知(納税義務者⽤)データファイルを指定して配布する

保存済みの特別徴収税額通知(納税義務者用)データファイルを指定して配布する ・事前に eLTAX ポータルサイトから特別徴収税額通知(納税義務者用)データを取得済みで納税義務 者にメール送信して配布する場合に使⽤します。 eLTAX ポータルサイトからダウンロードしたフォルダを選択します。OK 押下で6税額通知送信画面 に遷移します。選択したフォルダ内に「パスワード取得用 URL ファイル」フォルダ、「特別徴収税

額通知書(納税義務者用)」フォルダ、「納税義務者一覧(csv)」の3種類がない場合はエラーを 表示します。

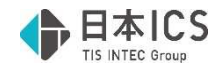

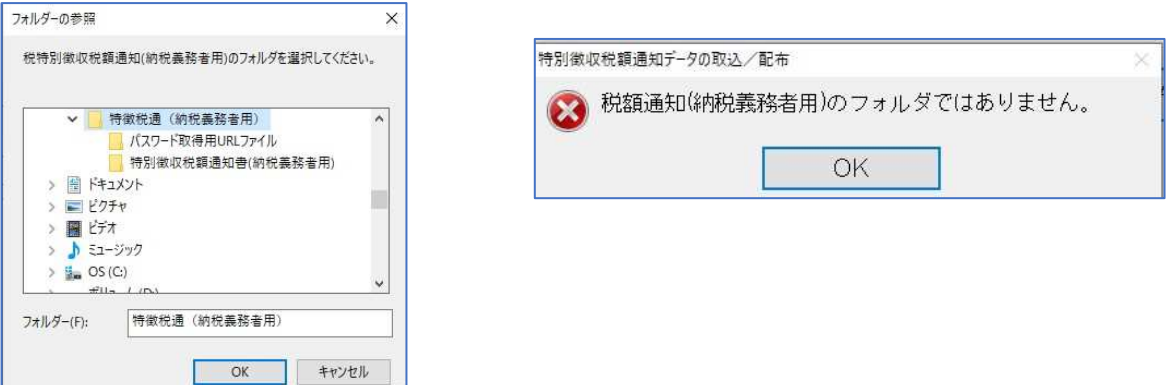

⑥税額通知書送信

・eLTAX ポータルサイトから取得した税額通知書データの内容を表示します。 読み込みした税額通知⼀覧データ(CSV)の内容を左側に表⽰し、社員登録と照合の結果、⼀致した 社員名を右側に表⽰します。確認後、送信(F12)押下で該当社員にメール送信します。

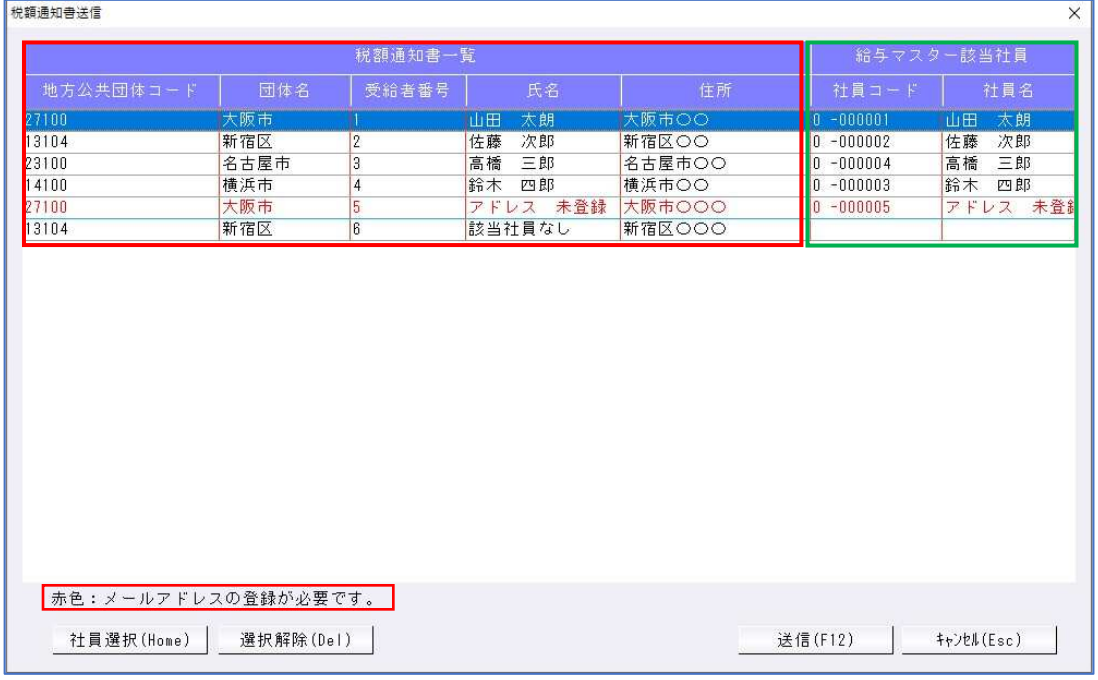

・「税額通知書⼀覧」(画⾯左)

税額通知一覧データ (CSV) から取り込んだ氏名等の情報を表示します。

・「給与マスター該当社員」(画⾯右)

 税額通知⼀覧データ(CSV)とマスター内の社員登録と照合を⾏い、社員を⾃動でセットします。 照合は以下通り行います。

(1)税通⼀覧ファイル内の受給者番号と給与マスターの社員コード

(2)氏名で照合

赤色で表示されている社員は社員登録でメールアドレスが未登録のため送信が行われません。キャン セルしてメールアドレスの登録を⾏ってください。

照合の結果一致する社員が見つからない場合は空白で表示します。「社員選択(Home)」より個別 に指定可能です(全社員表⽰します)。

照合結果が誤っていた場合は「社員選択(Home)」より正しい社員を選択してください。送信不要 な社員は「選択解除(Del)」ボタンより空白にしてください。

※給与マスター該当社員欄に表示(画面右側)された全社員について、その社員登録に入力したメー ルアドレスに送信を⾏います。照合結果の確認は⼗分に⾏ってからメール送信してください。

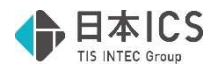

·送信(F12)

送信(F12)押下で確認メッセージを表示し、個人住民税の特別徴取税額通知(令和〇年度分)」と 「個⼈住⺠税の特別徴収税額通知(令和〇年度分)/パスワードのお知らせ」の 2 通メール送信しま す。エラーが表⽰された場合は[F6 送信設定]、社員登録のメールアドレスに誤りがないかご確認く ださい。また、送信対象の社員の「パスワード取得用 URL ファイル」フォルダや「特別徴収税額通 知書(納税義務者用)」フォルダ内に該当社員のデータがない場合も送信時にエラーを表示します。

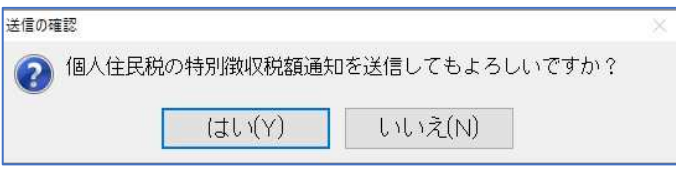

【成功】 【エラー】

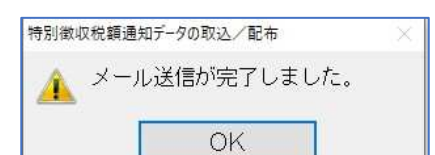

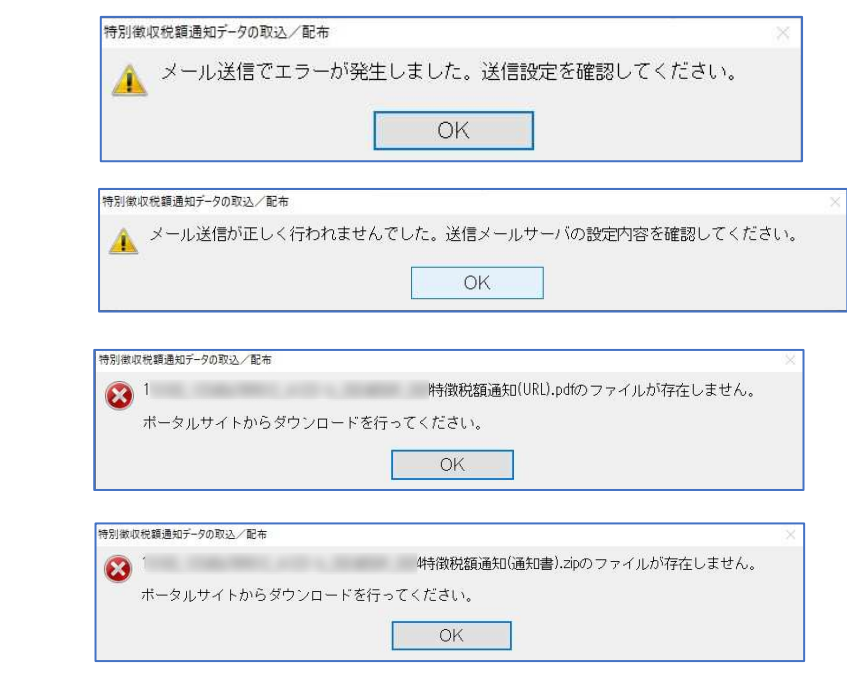

#### ●1 通目

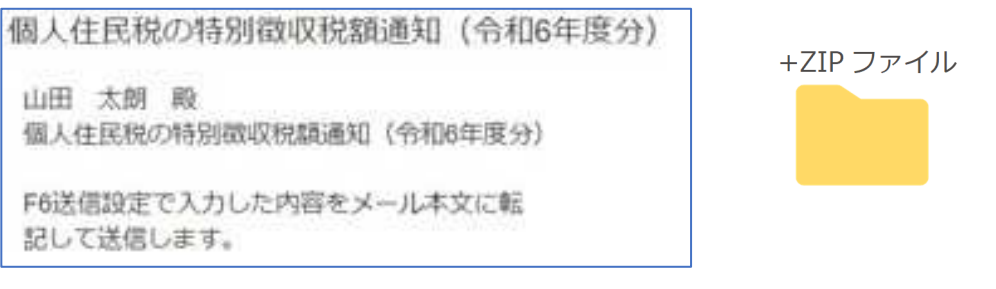

件名 : 個人住民税の特別徴収税額通知 (令和〇年度分)

添付ファイル名 : [地方公共団体コード] [指定番号] [受給者番号] [発行年月日] [特別徴収年度] 特徴税額通知(通知書).zip

添付ファイル内容:給与所得等に係る市町村民税·都道府県民税·森林環境税 特別徴収税額の決定· 変更通知書(納税義務者用)

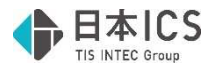

#### ●2 通目

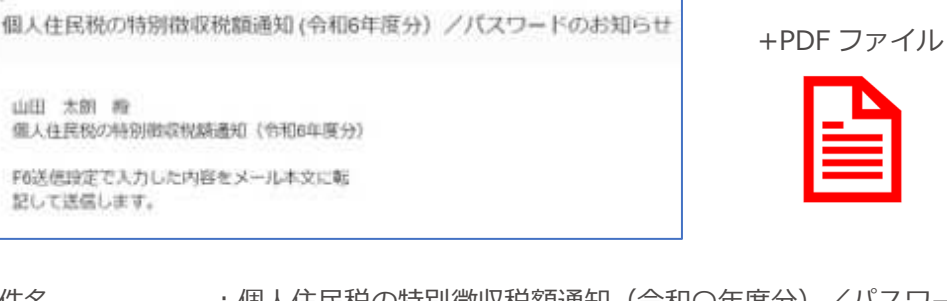

件名 する :個人住民税の特別徴収税額通知(令和〇年度分) /パスワードのお知らせ 添付ファイル名 : [地方公共団体コード]\_[指定番号]\_[受給者番号]\_[発行年月日]\_[特別徴収年度] 特徴税額通知(URL).PDF

添付ファイル内容: 住民税の特別徴収税額通知書のパスワード確認方法のご案内

・[F6 送信設定]の「税額通知メール本文」の入力内容を 2 通ともに本文に表示します。

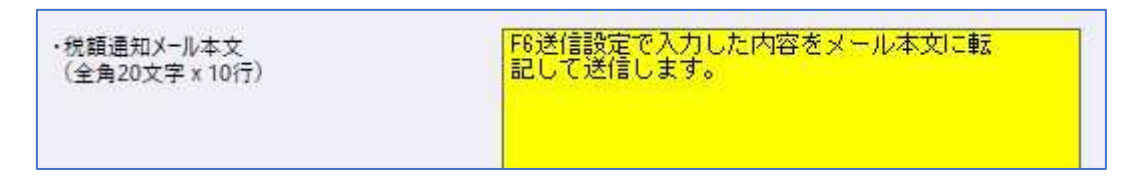

《参考》以下はメールを受信した社員(納税義務者)が行う手順です。

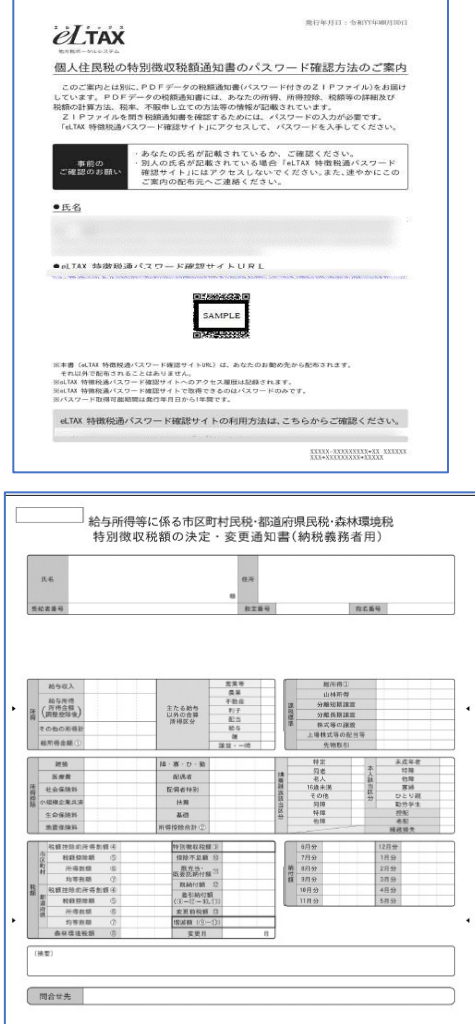

「個人住民税の特別徴収税額通知書の パスワード確認⽅法のご案内」

URL にアクセスし、パスワードを取得 します。

> 「給与所得等に係る市町村民税・都道府県 ⺠税・森林環境税 特別徴収税額の決定・変 更通知書(納税義務者用) |

ZIP ファイルに特別徴収税額の決定・変更 通知書(納税義務者用) PDF が格納されて います。選択するとパスワード入力画面を 表示します。上述の「住民税の特別徴収税 額通知書のパスワード確認方法のご案内| で取得したパスワードを入力し、特別徴取 税額通知を確認してください。

※什様書・様式集|eLTAX 地方税ポータルシステムよりイメージ画像参照

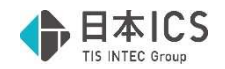

## 改 良

## Ⅰ.登録・導入

#### 1)会社・社員情報リスト

#### ①社員登録リスト

・社員登録の住民税の「7 月分」「8 月以降分」の対応に伴い、令和 6 年マスターは【初回 6 月分】 【7月以降分】【8月以降分】の表示をします。令和 7 年マスターは【前年 8 月以降分】【初回 6 月 分】【7月以降分】の表示です。

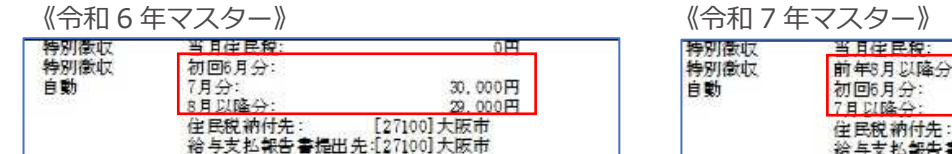

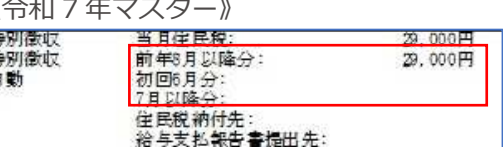

#### 2)翌年更新(翌月更新)

①翌⽉更新

・社員登録の住民税の「7月分」「8月以降分」の対応に伴い、令和6年マスターの翌月更新時のメッ セージを変更しました。

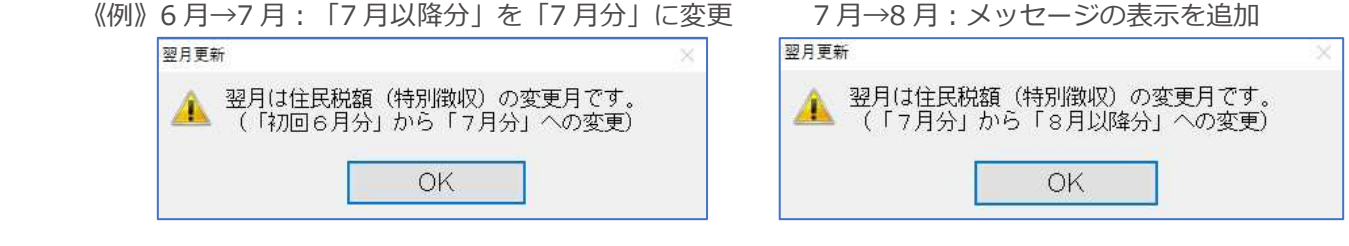

### Ⅱ. 給与・賞与

#### 1) 給与・賞与

①ユーザー項目登録

・令和6年マスターの保険関係に「4020:8月以降分住民税]を追加しました。令和7年マスターの [4017: 前 7 月以降住民税]を[4017: 前 8 月以降住民税]とし、[4020: 8 月以降分住民税]は使用し ません。

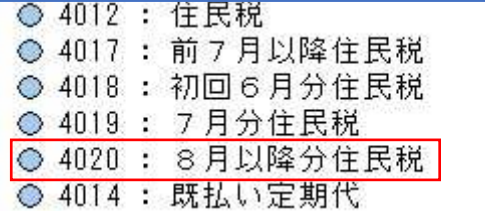

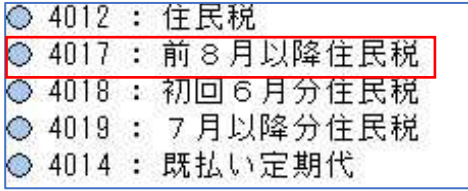

②出⼒処理

・住民税リストの特別徴収設定一覧について、令和 6 年マスターは【初回 6 月分】【7 月分】【8 月以 降分】の表示に変更しました。令和 7 年マスターは【前年 8 月以降分】【初回 6 月分】【7 月以降 分】の表示です。

【市区町村順】

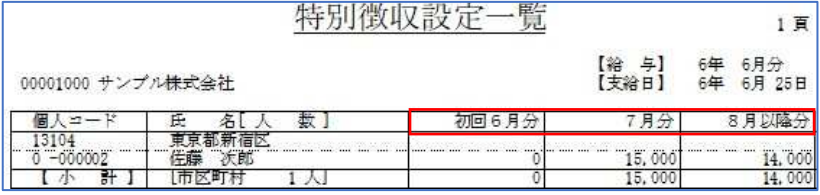

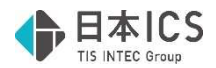

#### 【市区町村順(合計出力)】<br><del>特</del>別徴収設定一覧(合計)  $1$ 頁 【給 与】 6年 6月分<br>【支給日】 6年 6月 25日 00001000 サンプル株式会社 市区町村<br>コード 市区町村名 [人 数] 初回6月分 8月以降分 7月分  $\frac{13104}{27100}$  $\begin{array}{c} 11 \\ 21 \\ 31 \end{array}$ 15,000<br>19,000<br>34,000 14,000<br>19,000<br>33,000  $\frac{20,100}{20,100}$

【個⼈コード順】

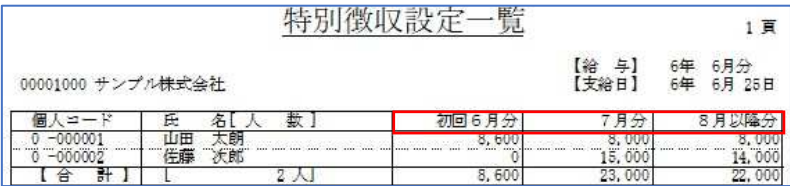

### 2)eLTAX 特別徴収税額通知の取込/配布

①特別徴収税額通知(特別徴収義務者⽤)データ取込

・令和6年度分特別徴収税額通知の取り込みに対応し、表示を6月分、7月分、8月以降分に変更しま した。社員登録-税金タブの初回 6月分、7月以降分、8月以降分欄に取り込みます。

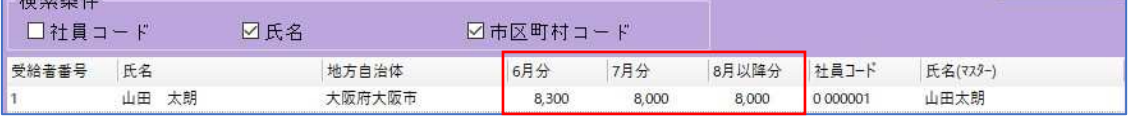

以 上